## Zoom による受講操作説明

Zoom では、乱入などのセキュリティ問題も考えられるため本受講操作説明に従って受講してくださ い。

なお、Zoom クライアントのインストールなどに関しましては、下記の URL も参考におこなってく ださい。

※サインイン時のユーザアドレス登録で、「Tweet」などのアドレスの使用はご遠慮ください。

参考 URL: https://www.remotework-labo.jp/2018/01/zoom\_beginner/

【Zoom 動作環境】

PC:主な OS(Windows7 以降、macOS X と macOS 10.9 以降)

Web カメラ、マイク、スピーカー (内蔵も可能)

Web カメラは必須ではありません。マイク、スピーカーはヘッドセットも可能

クライアント導入後もしくは、参加時にオーディオ動作状況のテストをお薦めします。

※Web カメラが無い場合も、講義の視聴に問題はありません。

スマートフォン:アプリがインストール可能であれば参加可能

 参加時に、カメラ、オーディオ関係の許可が求められる場合がありますので許可し ます。

ブラウザー参加の場合は、ブラウザーによって使用できる機能に制限があります。

推奨ブラウザー:Chrome、Edge

※Firefox では、オーディオの使用制限などがあります。

【Web 講習会受講準備】

 社内のセキュリティ管理者に Zoom クライアントインストールが可能であるかを確認しでください。 インストールが不可能な場合は、ブラウザーによる参加も可能です。

どちらの場合も、下記 URL よりクライアントインストールまたは、ブラウザー参加してください。

Zoom:https://zoom.us/jp-jp/meetings.html

①Zoom クライアントインストールが可能

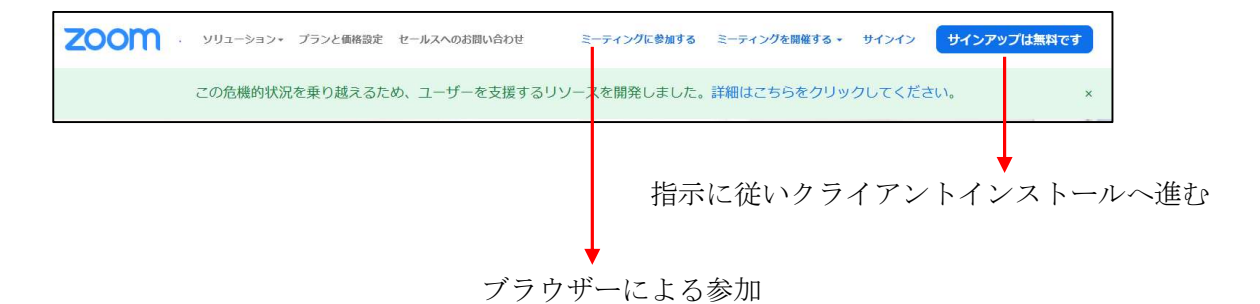

【クライアントのインストール】

アップグレードを選択すると費用が発生しますので、ご注意ください。 スマートフォン:google アプリ「ZOOM Cloud Meeting」をインストール可能です。

【クライアント参加(WindowsPC)】

 インストールが完了すると、スタートバーに「zoom」アイコンが表示されます。 ※表示されない場合は、プログラム一覧より検索。スマホのアイコンも同じです。

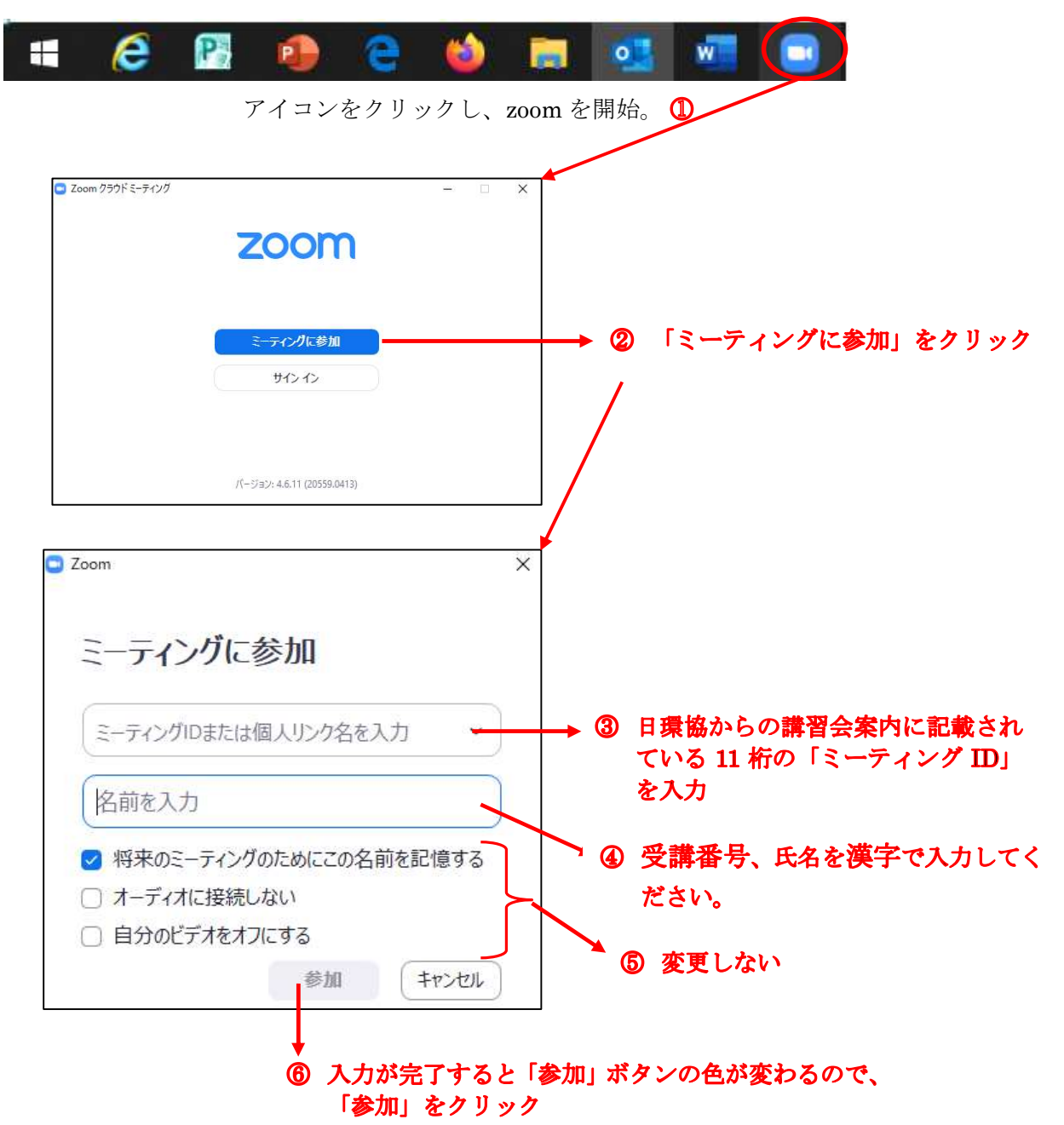

注意:指名に受講番号、受講者指名(漢字/複数人での受講の場合代表者)が異なる場 合は、入室許可が出せませんので、必ず受講番号、申込者氏名を入力

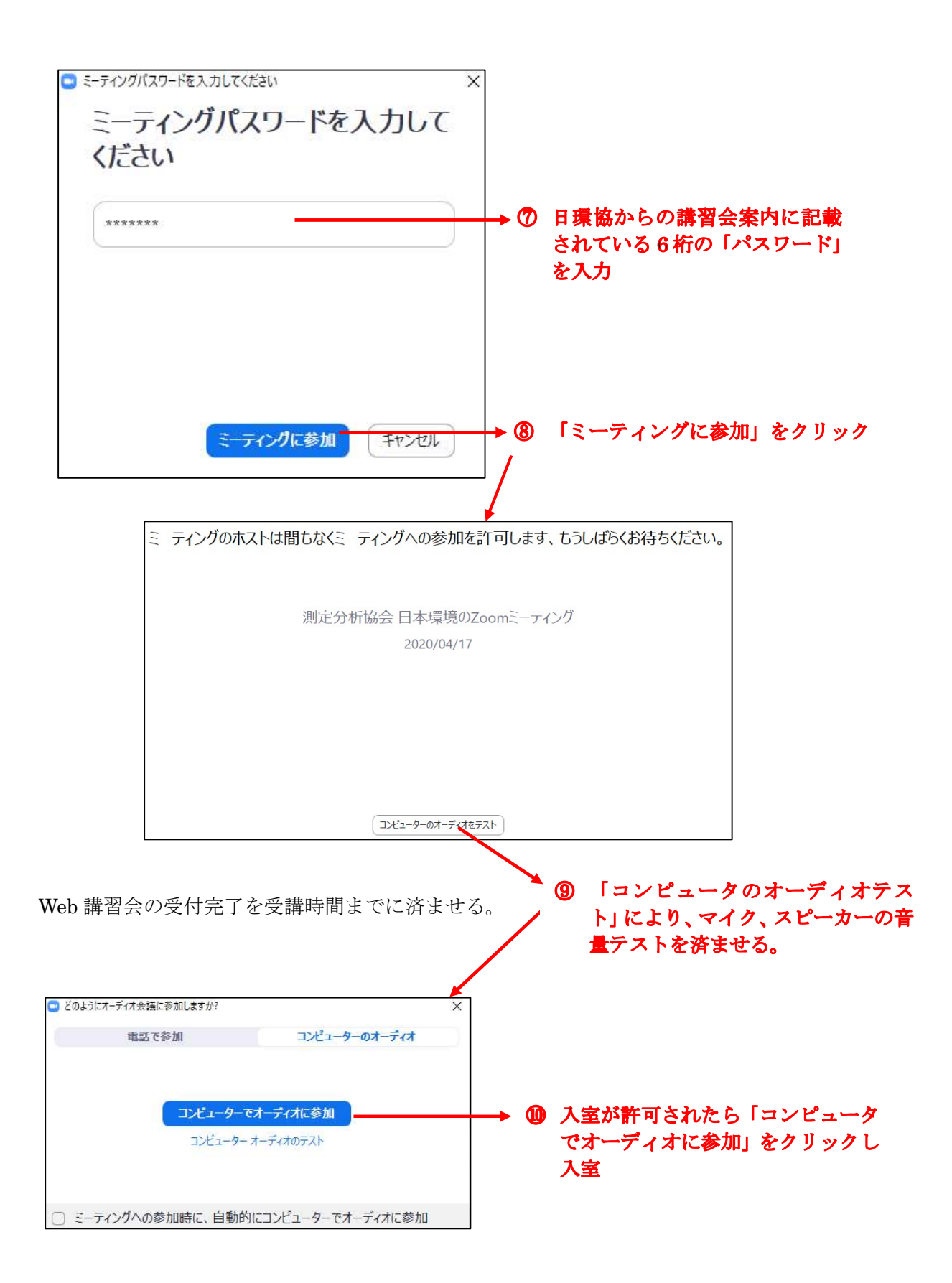

【Web 会議操作方法(WindowsPC)】

① 操作アイコン説明

参加者ビュー変更(Zoom 画面右上部)

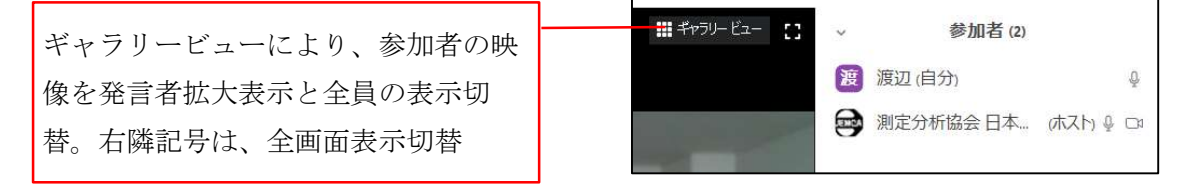

コントルールバー(Zoom 画面下部)

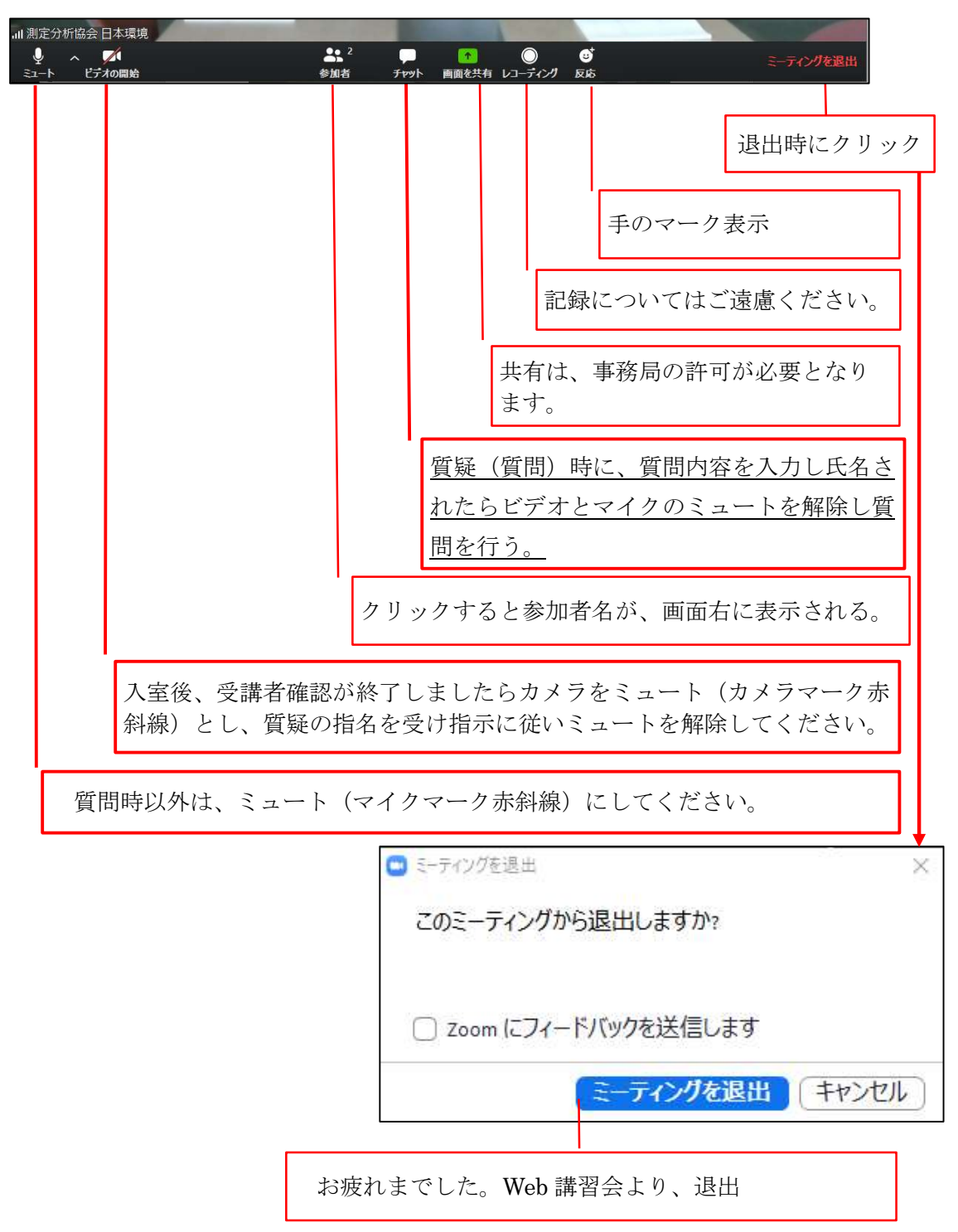

【ブラウザー編】

Zoom クライアントのインストールを行わないで、Zoom 講習会に参加する場合に参考としてくださ い。

推奨ブラウザー:Chrome、Edge

※Firefox では、オーディオの使用制限などがあります。

本参考は、Microsoft Edge による設定についての説明となります。

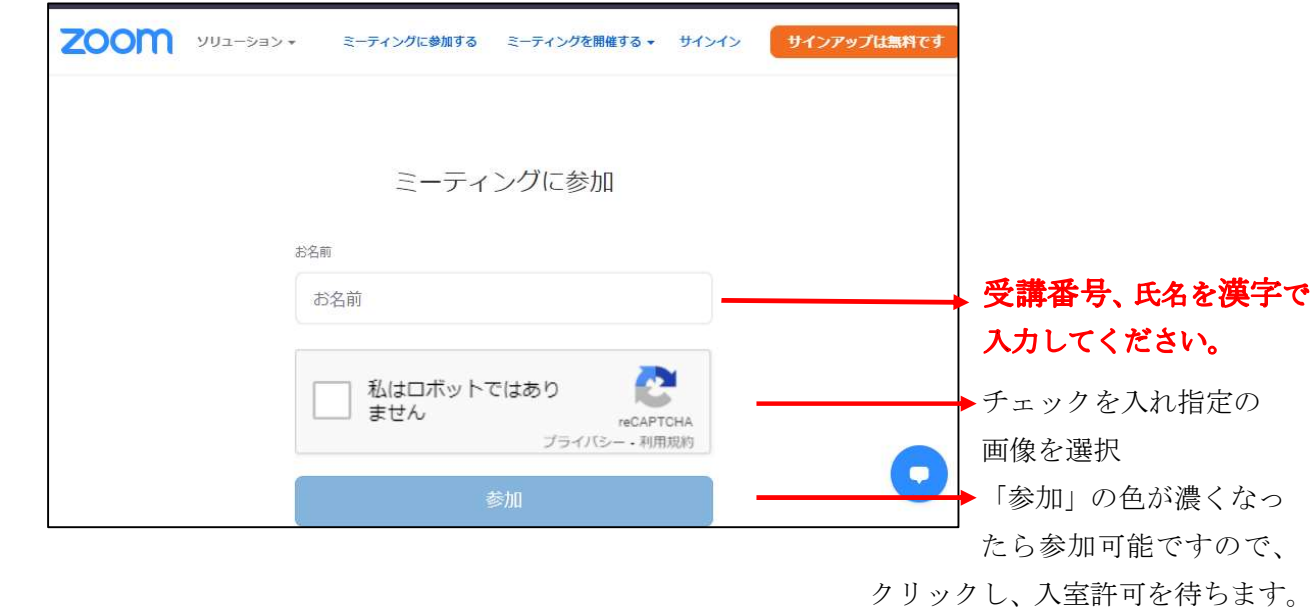

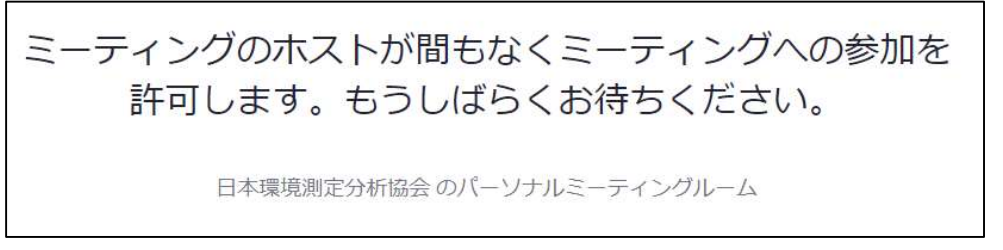

許可されましたら会議室の画像が表示されます。

 自身の画像や音声が会議室に表示されない場合など、PC に付属機器をブラウザーが利用できる ように許可設定を行います。(次回からは、許可設定は不要です。)

ブラウザーのセキュリティアイコン (A) をクリックしプルダウンメニュー内のサイトアクセス 許可(3) をクリックし許可設定を行います。

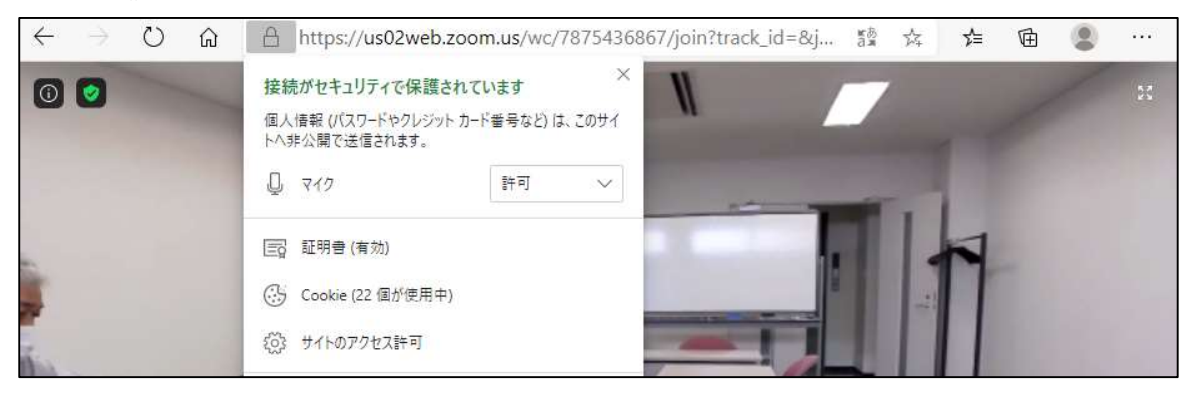

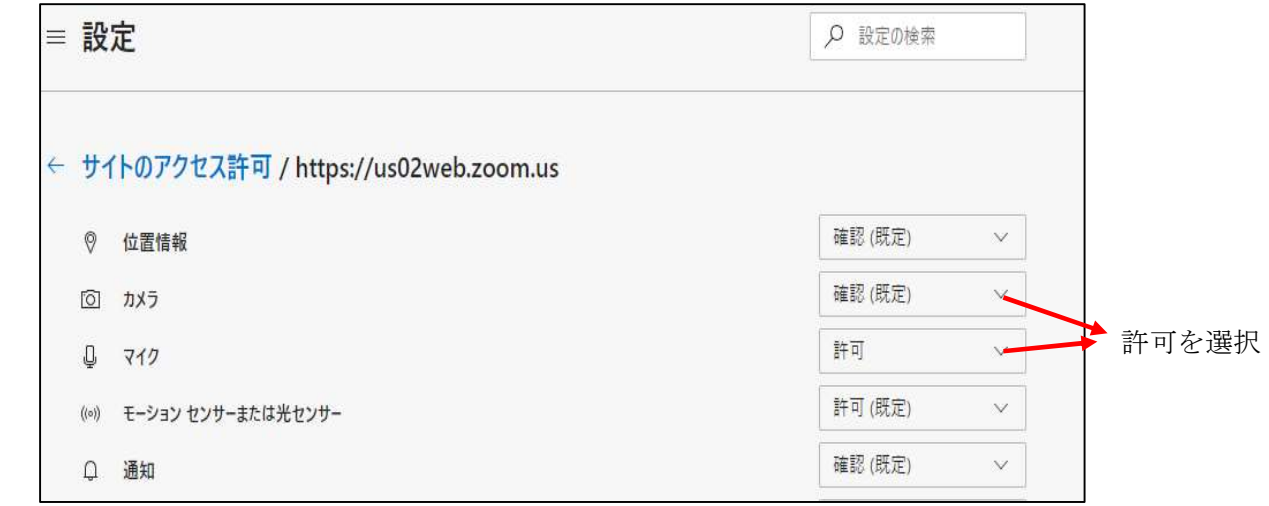

 ノート PC、デスクトップ PC では、標準でマイクが内蔵されていない場合があります。 お使いの PC に Web カメラ(マイク内蔵)の機器を用意してください。

※Windows のサウンド設定により、PC に接続されている機器の確認が可能です。

ウインドウメニュー3アイコン (Windows の設定) ○システム○サウンド ※受講中のマイク、カメラのミュート操作などは Zoom クライアントと同じになります。

【受講準備】

入室待ち画面でも設定が可能ですが、必要に応じて受講中にも設定変更する機能。

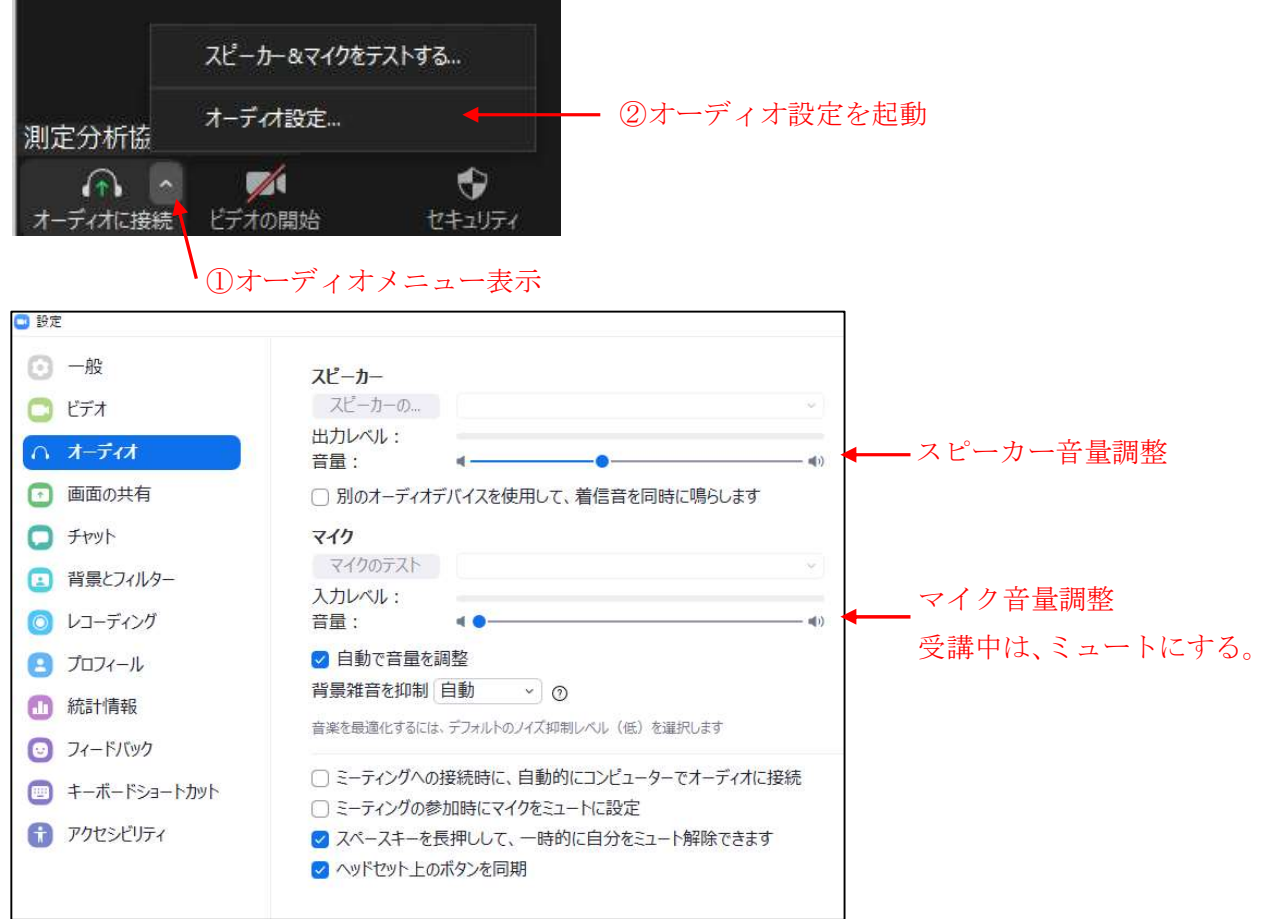

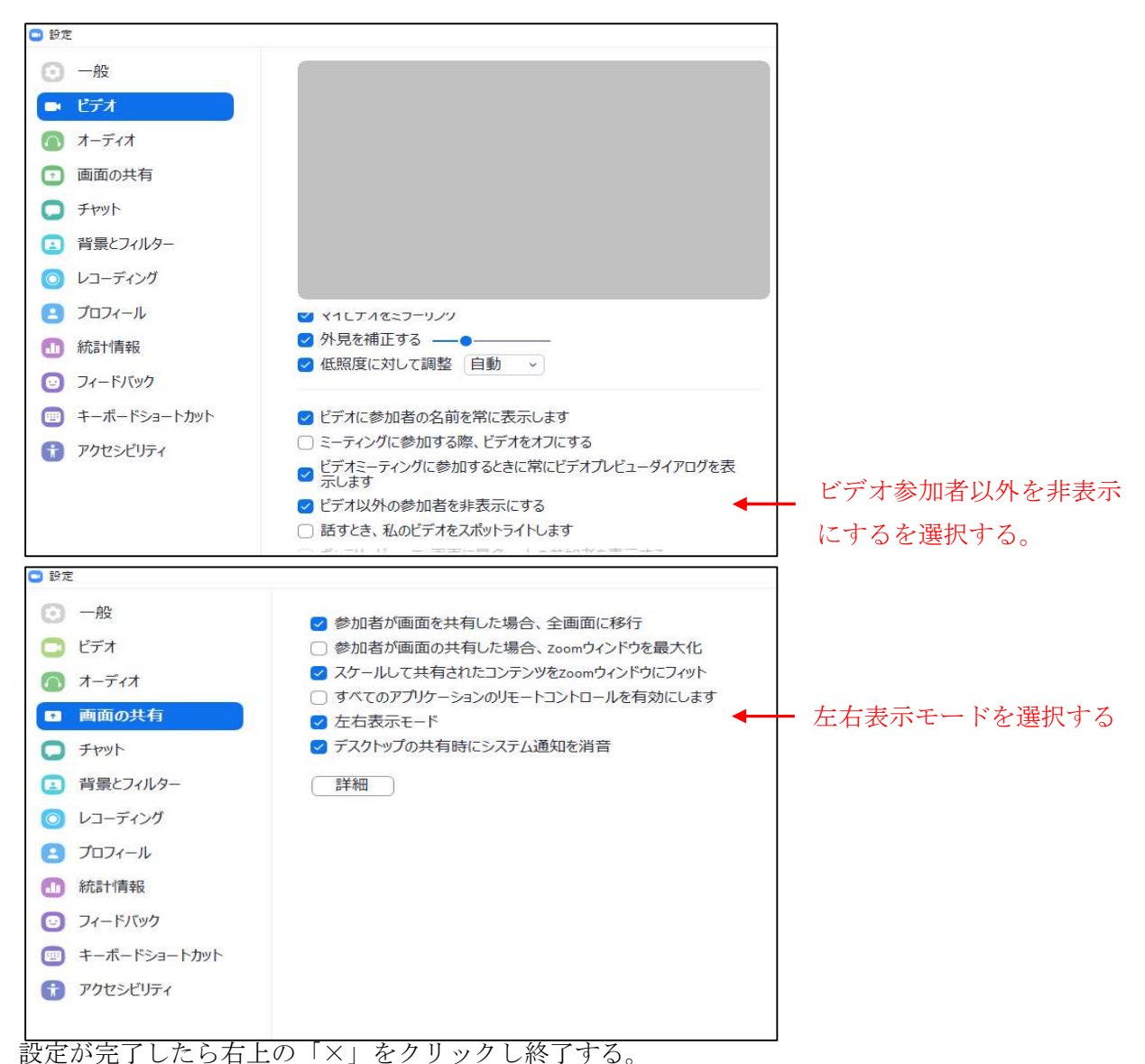

【チャット(質問等)】

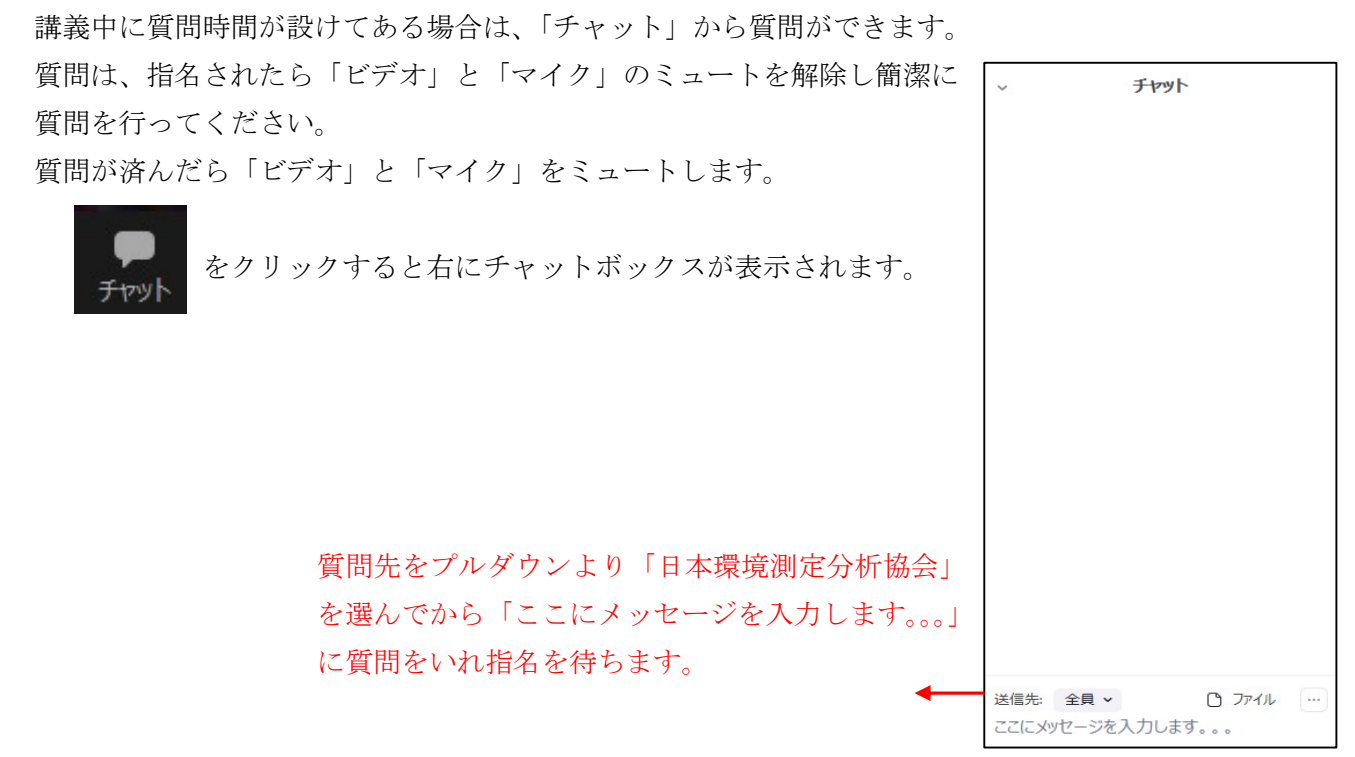